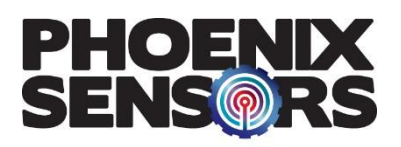

## WEHS02 Application Instructions

## **WEHS02 Series**

**Open the BLE Application and make sure you are on the Home page; then tap the 'Scan' button under the Phoenix Sensors Logo in the top right (Figure 1).** 

**Open the drop-down menu titled 'Select Sensor' and find your MAC Address for your sensor to connect (figure 1).** 

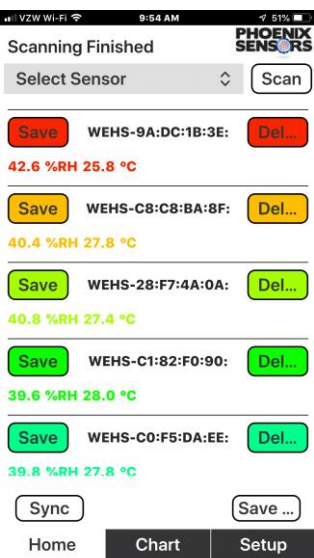

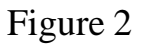

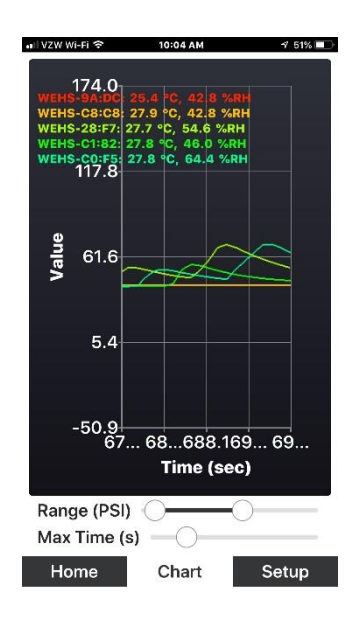

Figure 4

**Once your sensors are connected, it should show a screen like that to the left. (Figure 2)**

> **Tap the 'Setup' tab at the bottom of the screen and set the mS (milliseconds) per sample. This is how fast the sensor will respond. (Figure 3)**

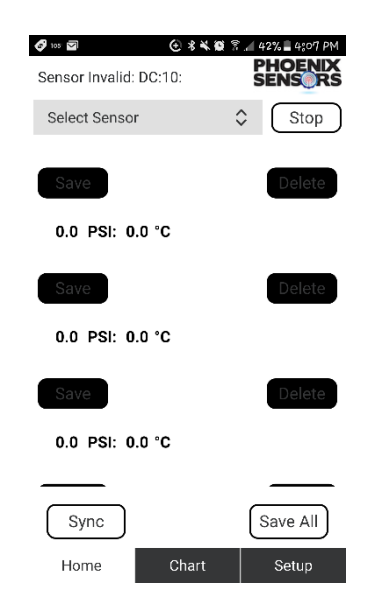

## Figure 1

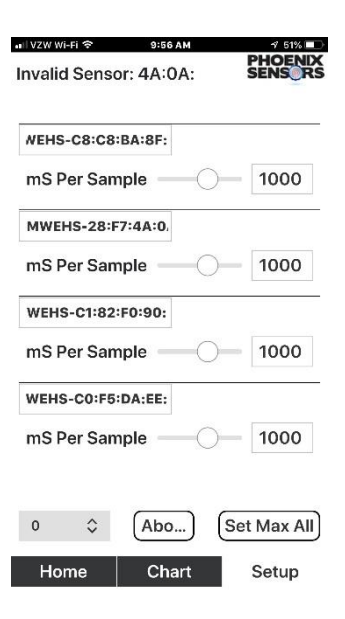

Figure 3

**Tap the 'Chart' tab at the bottom of the screen, and you can find important information such as temperature (** ℃**) and humidity "Value" (%RH) (Figure 4).**